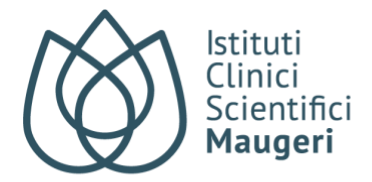

# **Linee Guida Ritiro Referti on line: I tuoi referti a portata di click**

ICS Maugeri ti offre la possibilità di visualizzare, condividere, scaricare e stampare i tuoi referti ed eventuali immagini associate direttamente a casa tua.

Con il servizio online potrai:

- A. Attivare il Dossier Paziente
- B. Visualizzare/salvare/condividere i referti;
- C. Visualizzare/salvare/condividere le immagini.

# **A. ATTIVARE IL DOSSIER PAZIENTE**

Per accedere al portale, visita il sito [www.icsmaugeri.it](http://www.icsmaugeri.it/) o scarica l'App Maugeri e accedi all'area Referti Online. Al primo accesso segui questi passaggi:

- 1) Effettua la registrazione;
- 2) Attiva la sezione referti: leggi e accetta l'informativa privacy e clicca su "ATTIVA DOSSIER";
- 3) Inserisci il tuo codice fiscale e il codice referti online, consegnato al momento dell'accettazione.

Una volta completata la registrazione e attivato il dossier, riceverai una mail di notifica non appena i tuoi referti saranno disponibili.

Se sei già registrato, accedi al tuo account per visualizzare i documenti del tuo dossier.

Inoltre, hai la possibilità di consultare il dossier di un tuo familiare dal tuo stesso account tramite il pulsante "attiva il dossier di un familiare", quindi inserisci i suoi dati e attiva il suo dossier.

### **B. VISUALIZZARE/SALVARE/CONDIVIDERE I REFERTI (per tutte le prestazioni specialistiche)**

1) Una volta effettuato l'accesso al tuo DOSSIER, **clicca sulla prestazione specialistica che vuoi visualizzare**

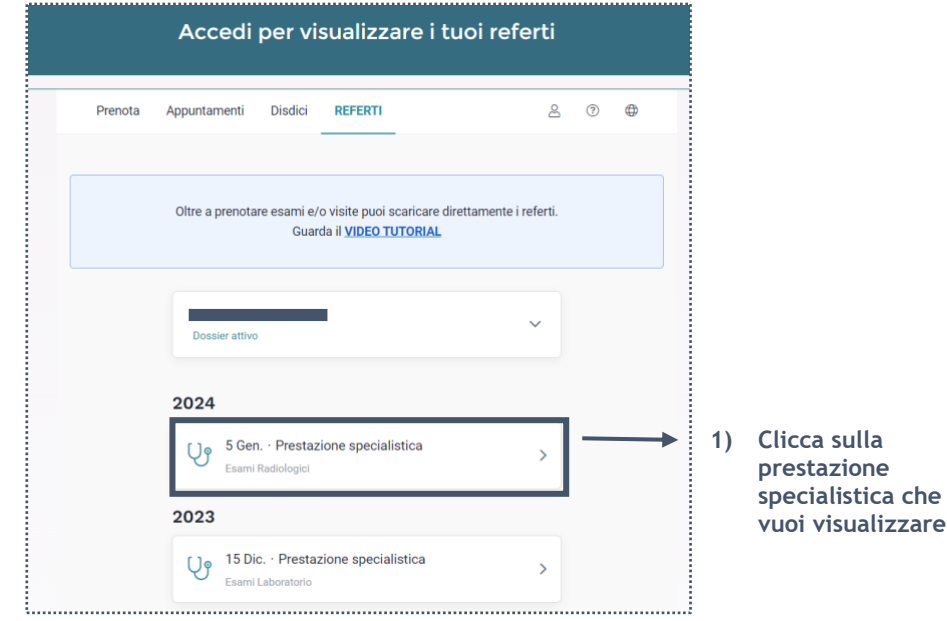

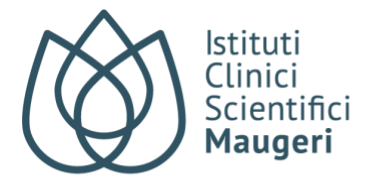

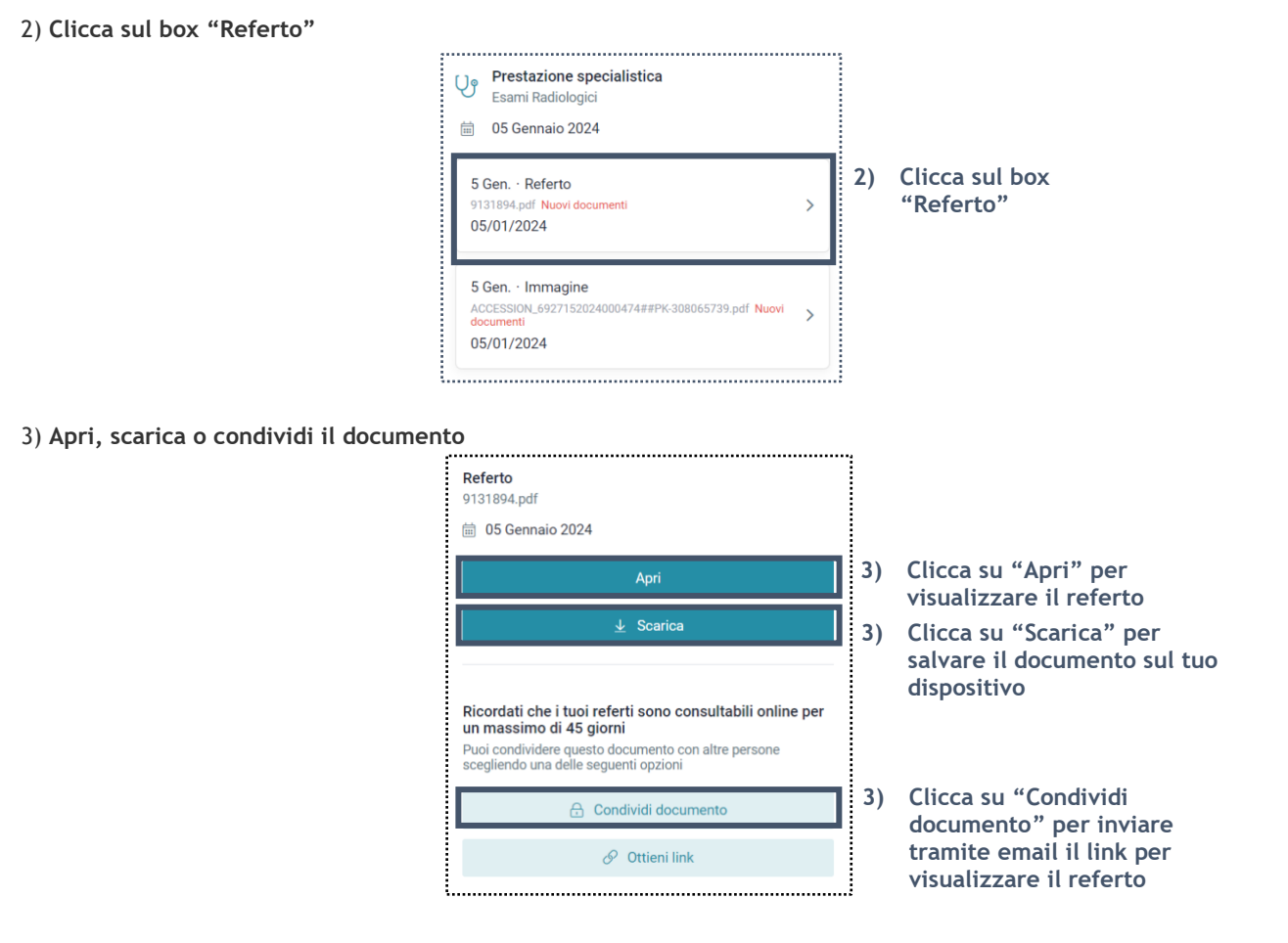

## **C. VISUALIZZARE/SALVARE/CONDIVIDERE LE IMMAGINI (solo per prestazioni di Diagnostica per Immagini)**

1) Una volta effettuato l'accesso al tuo DOSSIER, **clicca sulla prestazione specialistica che vuoi visualizzare**

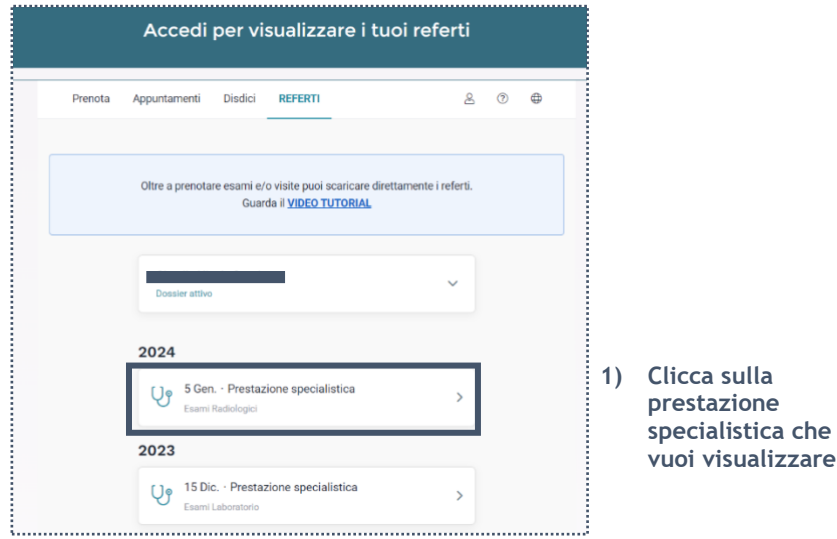

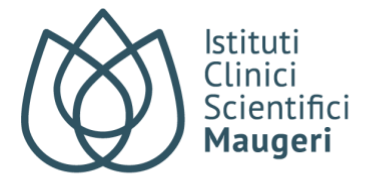

#### 2) **Clicca sul box "Immagine"**

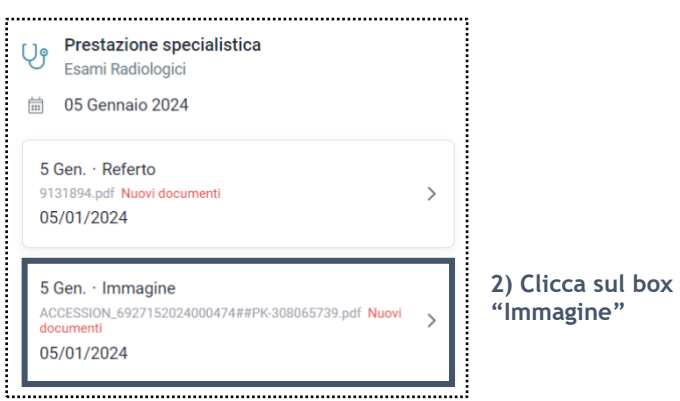

3) **Clicca su "Apri" per visualizzare e salvare le immagini** (punto 4) sul portale "MyVue" o **clicca su "Condividi documento"** per inviare via email al tuo medico specialista il link a MyVue per visualizzare le immagini dell'esame

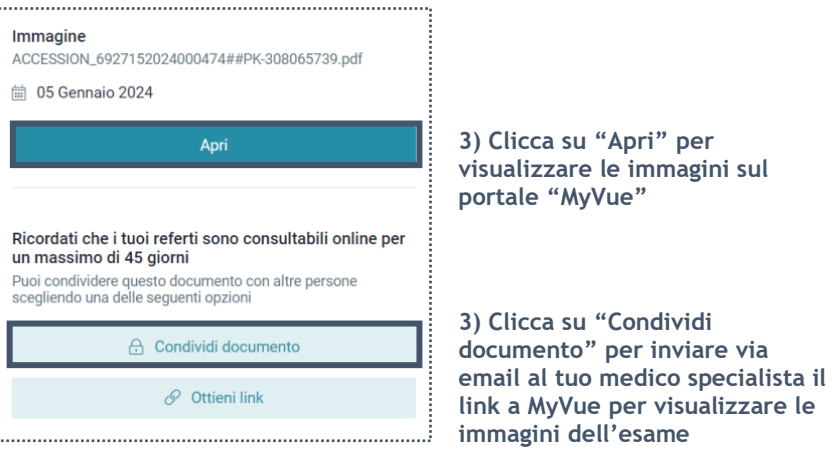

4) **Clicca su "Salva esame" per salvare le immagini** del tuo esame sul tuo dispositivo

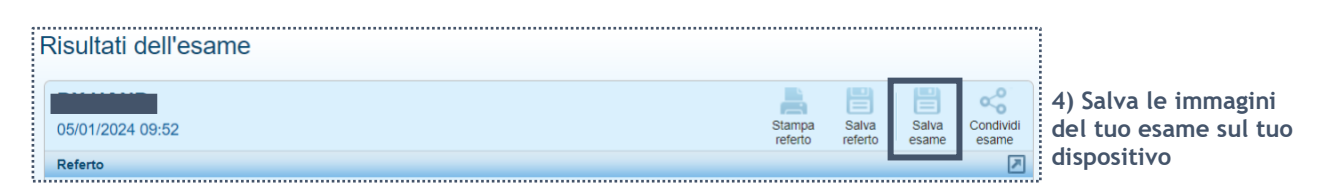

5**) Apri la cartella zip con il codice alfanumerico** che troverai nei "Download" del tuo dispositivo

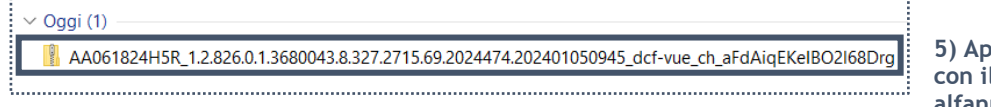

**5) Apri la cartella zip con il codice alfanumerico**

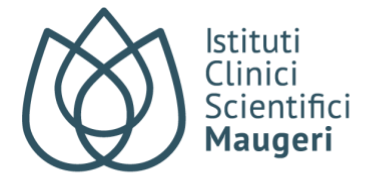

#### 6) **Estrai il contenuto della cartella tramite il pulsante "Estrai tutto"**

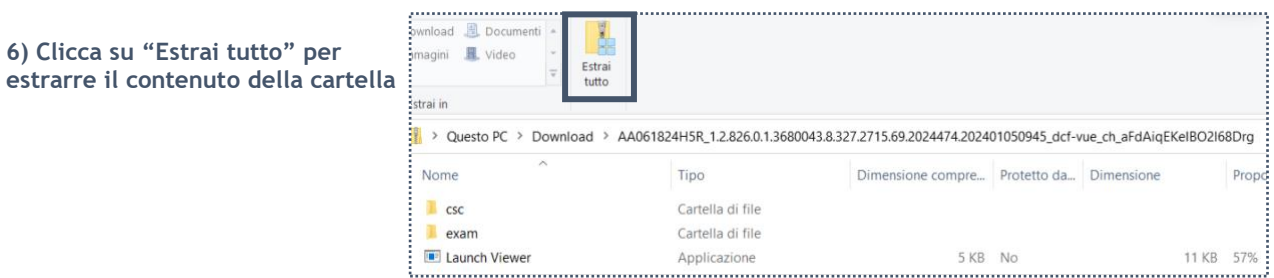

7) **Avvia il programma "Launch Viewer" ed infine esegui ed installa il programma**

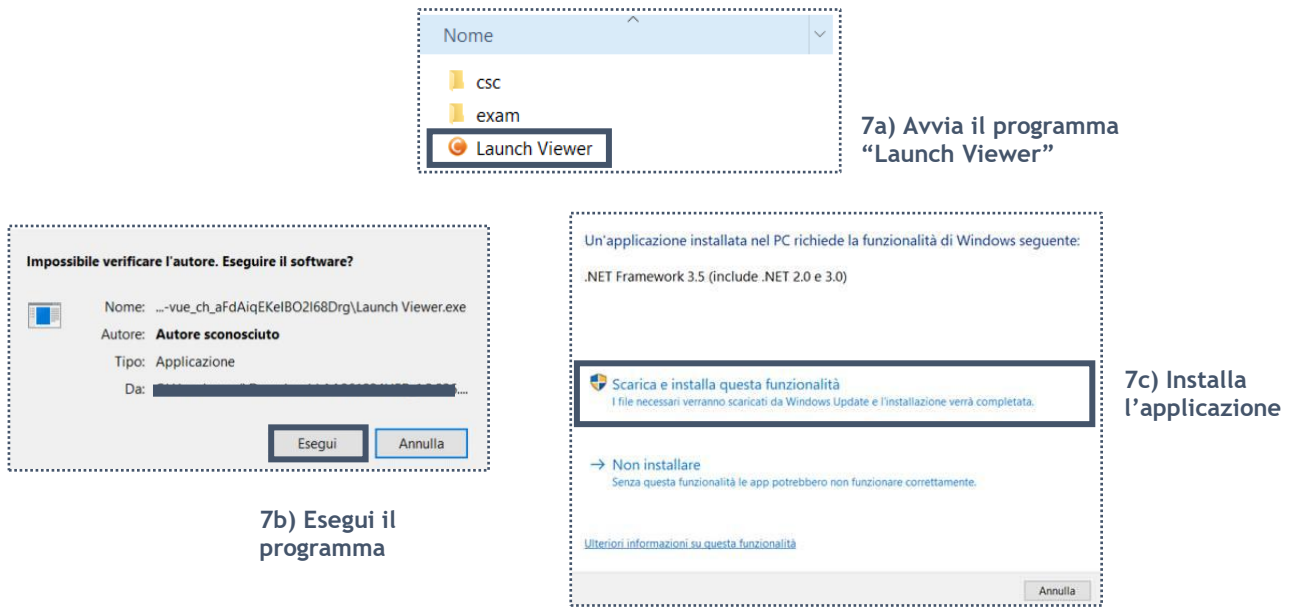

È possibile salvare e conservare il contenuto della cartella su supporto USB o CD.

**NOTA BENE:** Ricordati che i referti sono consultabili online per un massimo di 45 giorni. Ti consigliamo di scaricare e salvare i referti e le immagini associate sul tuo dispositivo prima di questa scadenza.

Per eventuali problemi con lo strumento di ritiro referti online è possibile contattarci tramite il pulsante "?" sulla pagina web, il pulsante "Contattaci" da Mobile (App e Web).